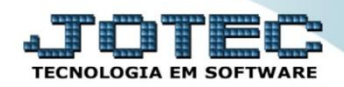

## **CORREÇÃO POR MARK-UP ETATACRMK**

 *Explicação: Considerando que o markup foi inserido por dados complementares nos produtos, a correção de markup poderá ser realizada de forma automática, sobrepondo ao cadastro realizado no produto, adicionando custos gerados, disponibilizando um preço de venda ajustado. Mark-up é um índice aplicado sobre o custo do produto para a formação do preço de venda, que consiste basicamente em somar-se ao custo unitário do produto ou serviço uma margem de lucro para obter-se o preço de venda.*

## $\begin{array}{c|c|c|c|c} \hline \multicolumn{3}{c|}{\textbf{a}} & \multicolumn{3}{c|}{\textbf{a}} & \multicolumn{3}{c|}{\textbf{x}} \\\hline \multicolumn{3}{c|}{\textbf{a}} & \multicolumn{3}{c|}{\textbf{a}} & \multicolumn{3}{c|}{\textbf{x}} \\\hline \multicolumn{3}{c|}{\textbf{b}} & \multicolumn{3}{c|}{\textbf{b}} & \multicolumn{3}{c|}{\textbf{x}} \\\hline \multicolumn{3}{c|}{\textbf{b}} & \multicolumn{3}{c|}{\textbf{b}} & \multicolumn{3}{c|$ Menu Geral - JOTEC - 0000093.00 - 1106 - Mozilla Firefox sistema.jotec.com.br.8078/cgi-bin/jtgeseu Suporte Eletrônico Sistemas Acesso Rápido Faturamento Serviços **CRM - SAC** Telemarketing **Faturamento Contas a Receber** Serviços<br>CRM - SAC 000000000000000000 Conta corrente vendedo **Estoque** .<br>Telemarketing **EDI Mala Direta PDV Estoque** EDI Produtos Frodutos<br>Movimentação de estoque .<br>Mala Direta PDV Lista de precos Estoque ----- -- -- -- --<br>Correção de preços Compras **ELPR** Produção Gerenc. de **Compras** Faturamento projetos **ELPR**<br>Produção Cancelamento e exclusão de notas fiscais Gerenc. de projetos **Contas a Pagar** Contas a Receber **Bancos** Fluxo de Caixa Empresa Contas a Pagar<br>Contas a Receber Pedido Produção **Bancos Bancos**<br>Fluxo de Caixa Centro de Custo Importador Inspeção final Exportador Gestor Ordem de fabricação<br>Plano de amostragem Centro de Custo Exportador **TECNICO** 18/09/2015 **MATRIZ** Sair 玉

Para realizar esta rotina acesse o módulo: *Estoque***.**

Primeiramente será necessário incluir o *% de Mark-up* no cadastro do produto, clique no botão: *P-Produtos.*

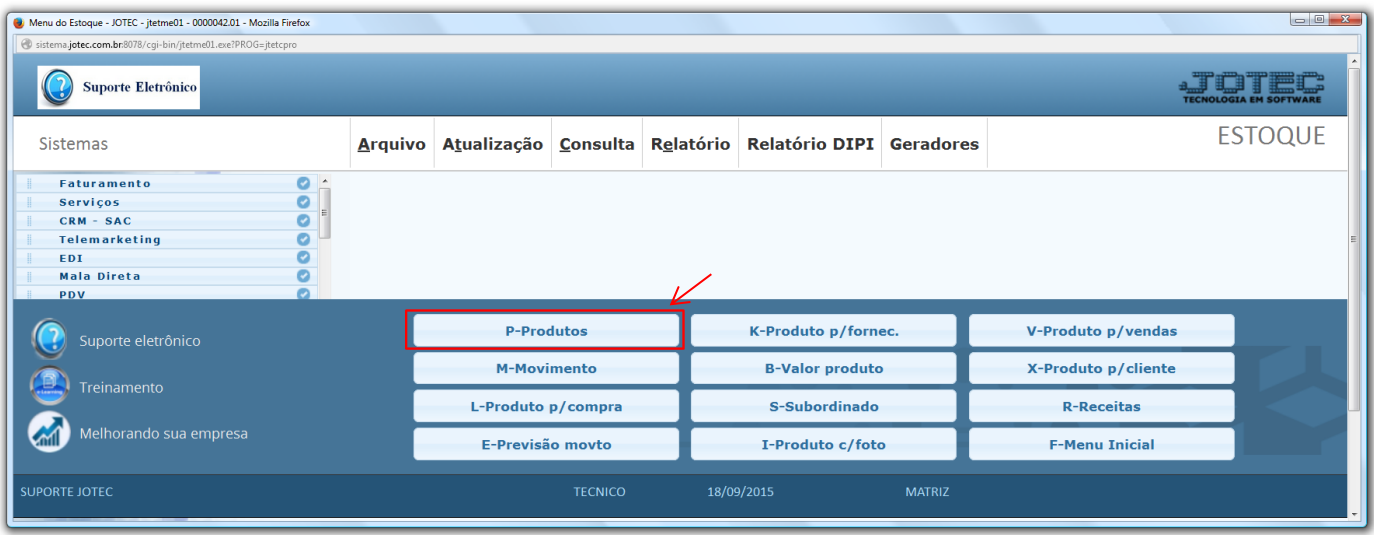

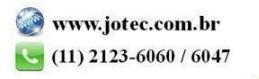

Em seguida pesquise o produto em clique no link: *Venda.*

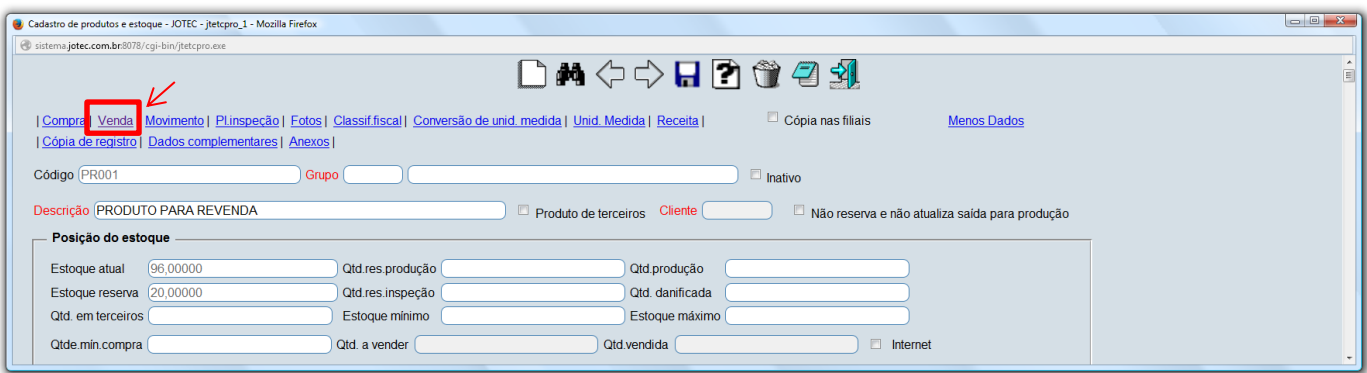

 No quadro *"Dados de Venda do Produto"*, informe o percentual de Mark-up do produto no campo *%Markup* e clique no ícone do *"Disquete"* para salvar.

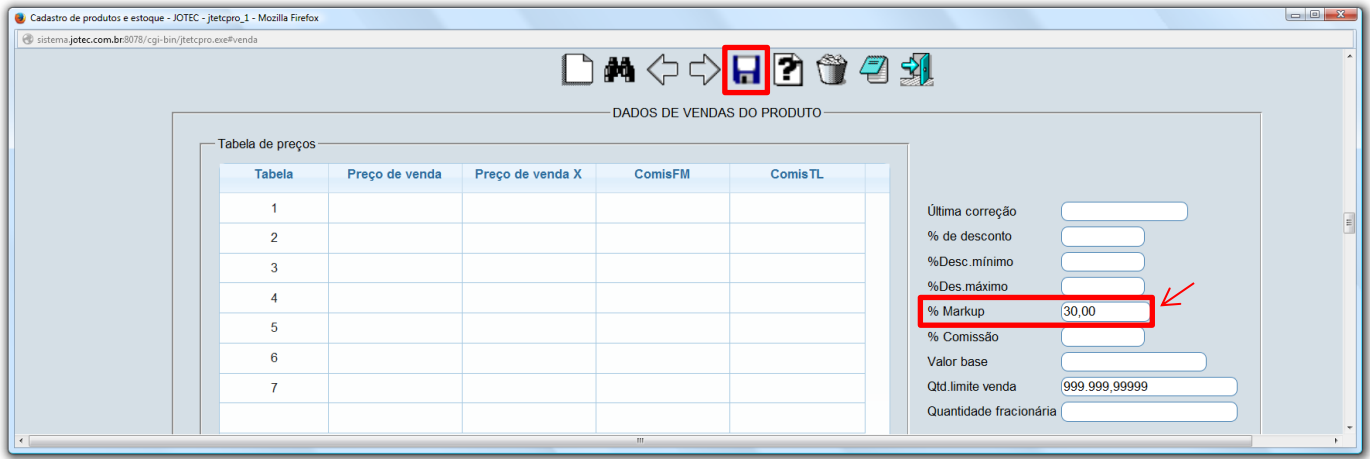

Depois disso, acesse: *Atualização > Correção de Preços.*

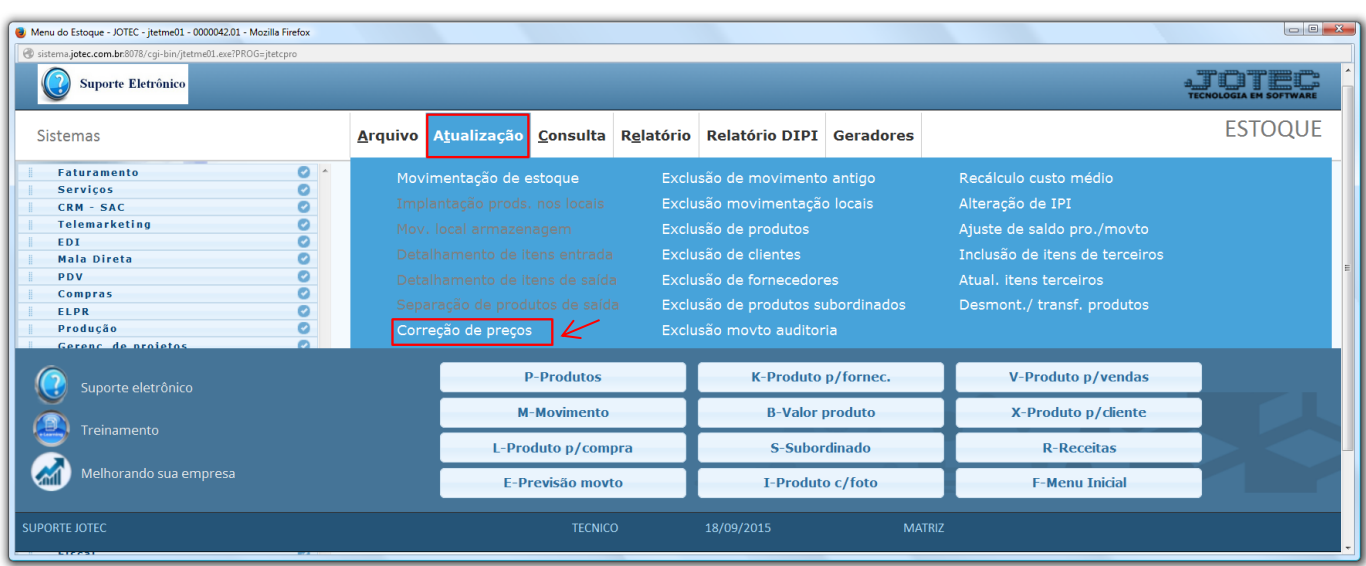

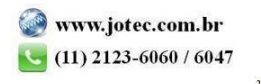

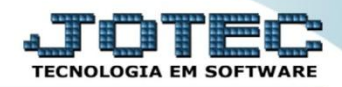

 Na tela que será aberta, no campo *(1) Cadastro*, deixe marcada a opção: *Produto,* selecione o *(2) Valor a alterar (Tabela a ser atualizada)*, selecione o *(3) Valor base (Valor a ser considerado como base na alteração)*. No campo *(4) Markup*, marque as flags: *Correção por markup* e *Utiliza % markup do cadastro,* e informe os *(5) Filtros* para os produtos a serem atualizados. Clique em **OK** para efetuar a correção.

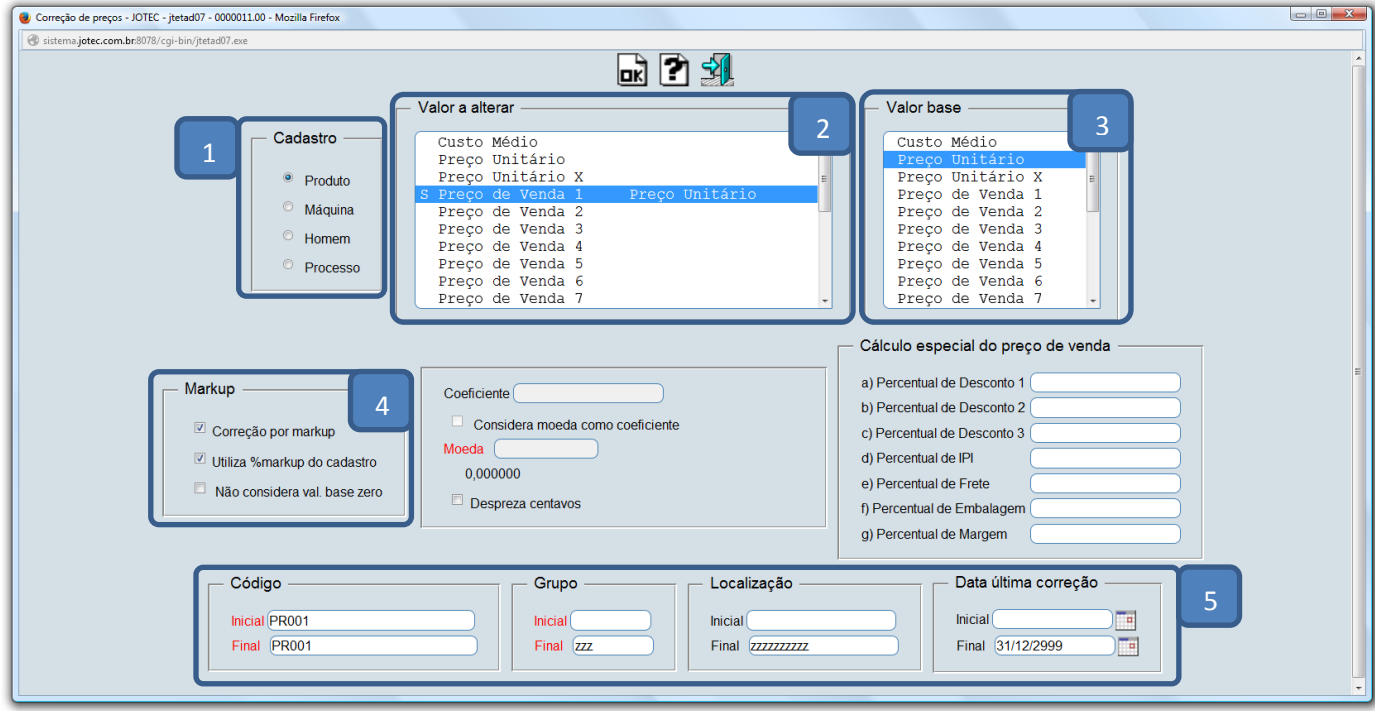

Depois disso, acesse o *cadastro do produto* para verificar a atualização do preço.

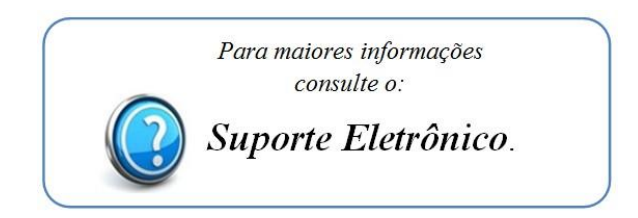

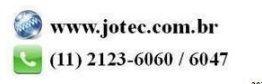